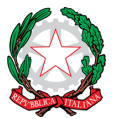

P R E S S O I L M I N I S T E R O D E L L A G I U S T I Z I A

00187 Roma – Via in Arcione, 71 – Tel. +39 06 42 00 84 – Fax +39 06.42 00 84 44/5 – [www.cnpi.eu](http://www.cnpi.eu/) – [cnpi@cnpi.it](mailto:cnpi@cnpi.it) – C.F. 80191430588 **Indicazioni per lo svolgimento degli Esami di Stato di abilitazione all'esercizio della libera professione di Perito Industriale e Perito Industriali Laureato - sessione 2022**

La presente per indicarvi le procedure di accesso alla piattaforma eAcademy della Fondazione Opificium e il caricamento in piattaforma dei fascicoli dei candidati agli Esami di Stato - sessione 2022.

Le segreterie degli Ordini Territoriali potranno accedere in piattaforma con l'account e le credenziali già in uso dalle stesse; al contrario, per le segreterie che non hanno mai effettuato l'accesso, sarà necessario inserire come username "**ORDINEPROVINCIA**" (esempio ORDINEAGRIGENTO) e la password **opificium2014,** modificabile dopo il primo login.

#### **Per accedere:**

**- Primo passo**: accedere alla piattaforma eAcademy di Opificium (è preferibile usare il browser Firefox)

Link: <http://lms.learningservices.it/opificium/asp/login.asp?s=&c=opificium>

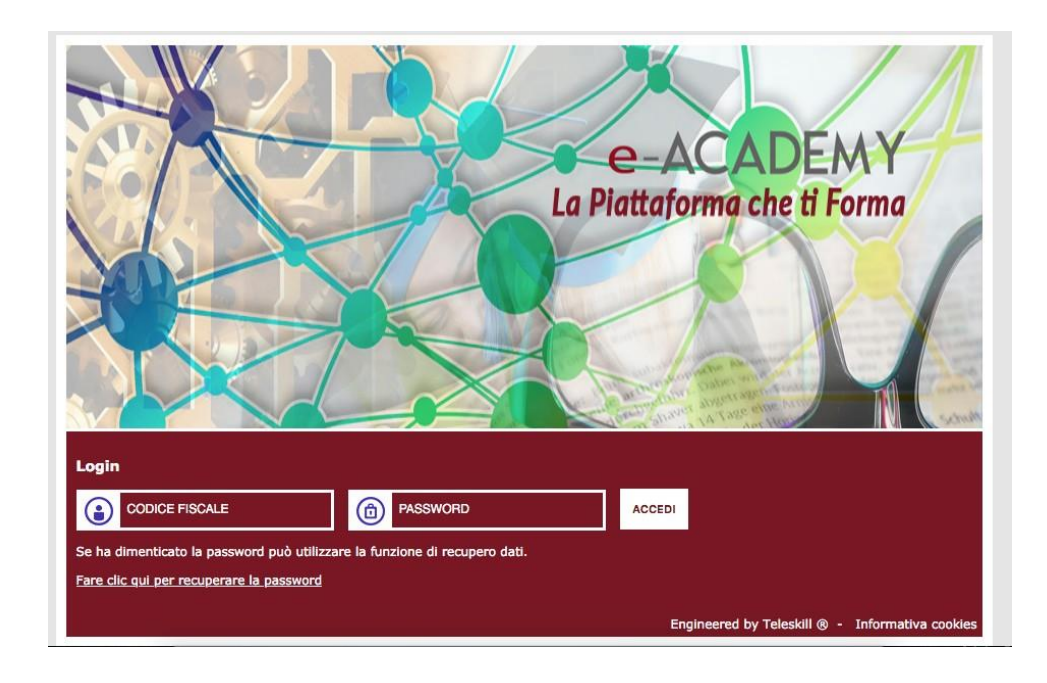

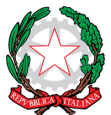

P R E S S O I L M I N I S T E R O D E L L A G I U S T I Z I A

00187 Roma – Via in Arcione, 71 – Tel. +39 06 42 00 84 – Fax +39 06.42 00 84 44/5 – [www.cnpi.eu](http://www.cnpi.eu/) – [cnpi@cnpi.it](mailto:cnpi@cnpi.it) – C.F. 80191430588

- **Secondo passo**: una volta entrati in piattaforma, sulla sinistra dell'home page cliccare sulla voce "**Comunità di pratica**"

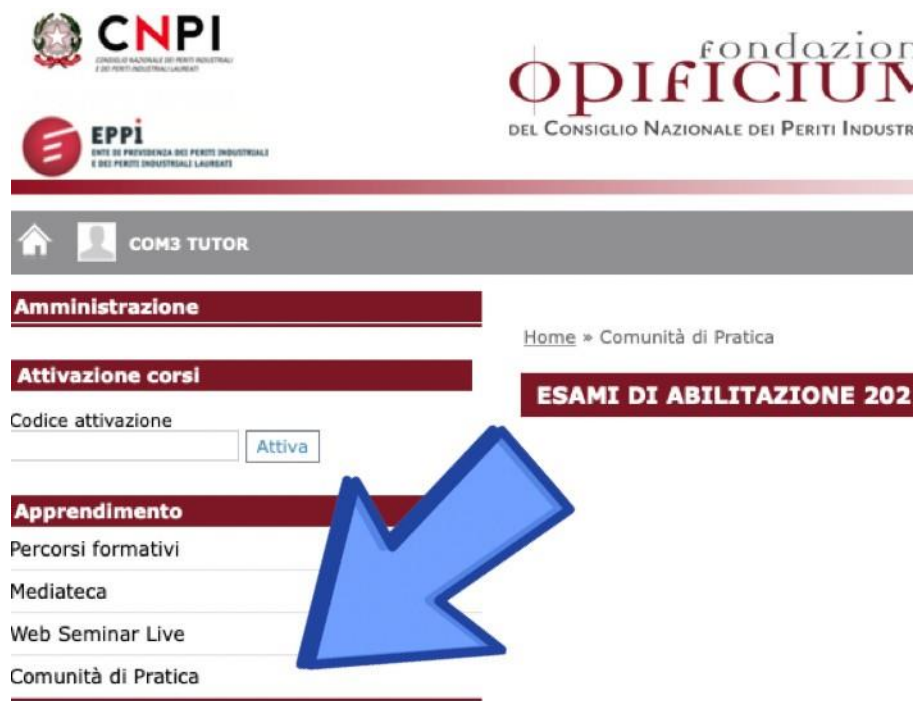

**- Terzo passo**: comparirà gruppo/stanza e cliccarci su:

Il gruppo/stanza "*N. Commissione esaminatrice e riunione preliminare Provincia 2022*" è destinata **esclusivamente** alla commissione d'esame e alle segreterie O.T.; in questa sezione le segreterie dovranno caricare i file dei candidati ammessi agli esami, che la commissione d'esame valuterà il giorno dell'insediamento. All'interno dei documenti troverete già la bozza di verbale a disposizione delle commissioni (attenzione a non cancellarlo).

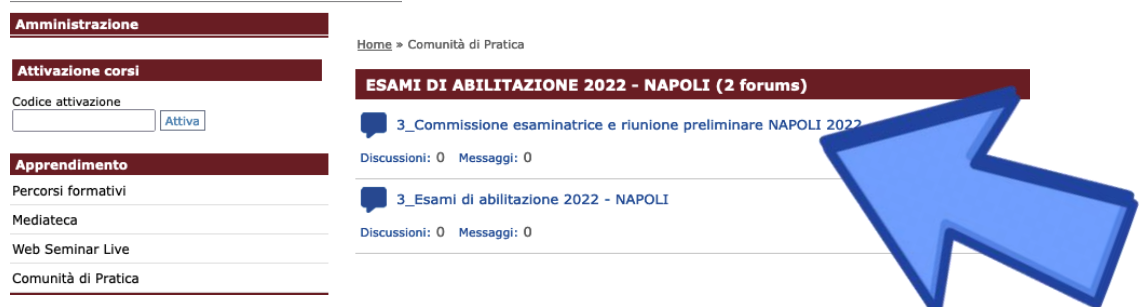

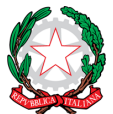

PRESSO IL MINISTERO DELLA GIUSTIZIA

00187 Roma – Via in Arcione, 71 – Tel. +39 06 42 00 84 – Fax +39 06.42 00 84 44/5 – [www.cnpi.eu](http://www.cnpi.eu/) – [cnpi@cnpi.it](mailto:cnpi@cnpi.it) – C.F. 80191430588

**Quarto passo:** Nella sezione File Comuni (e **NON** in Messaggi) cliccare su "Aggiungi un nuovo file".

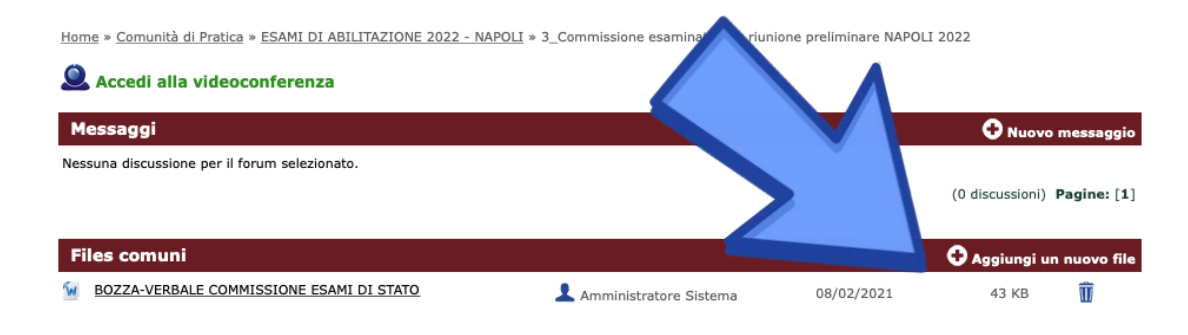

A questo punto si aprirà una schermata dove inserire i dati:

**Titolo**: nome e cognome del candidato (es. Mario Rossi) **File**: per caricare il file, clicca su "scegli file"

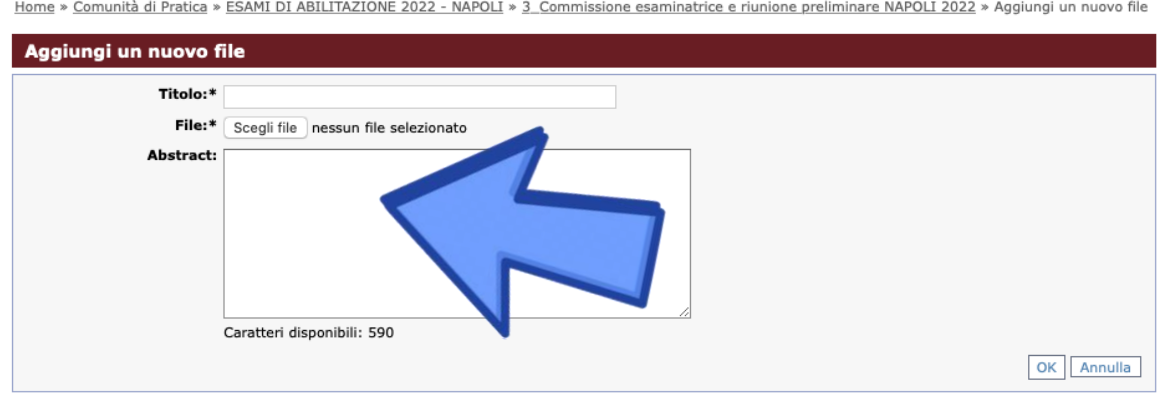

è di **fondamentale importanza** che il file sia stato salvato sui vostri pc nel formato pdf e che all'interno del nome del file non ci siano spazi e/o caratteri speciali (es. **MarioRossi.pdf** oppure **MARIOROSSI.pdf** oppure **mariorossi.pdf**).

Raccomandiamo di creare un unico file per ciascun candidato contenente tutti i documenti dello stesso.

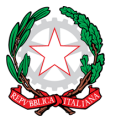

PRESSO IL MINISTERO DELLA GIUSTIZIA

00187 Roma – Via in Arcione, 71 – Tel. +39 06 42 00 84 – Fax +39 06.42 00 84 44/5 – [www.cnpi.eu](http://www.cnpi.eu/) – [cnpi@cnpi.it](mailto:cnpi@cnpi.it) – C.F. 80191430588

#### In "Abstract" non va inserito nulla, quindi cliccare **OK.**

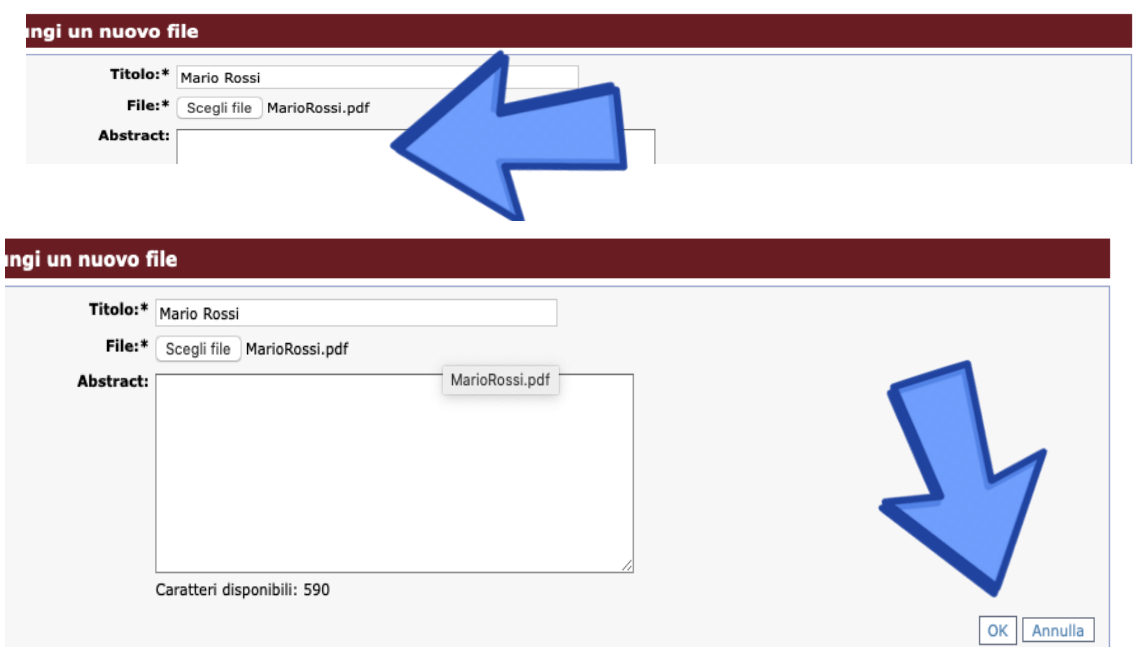

e procedere con l'inserimento di un altro file/candidato.

Finite tutte le operazioni di download, noterete la creazione di un elenco dove sarà possibile consultare tutti i file dei candidati della vostra sede d'esame.

All'occorrenza il file caricato potrà essere eliminato cliccando sull'icona del cestino.

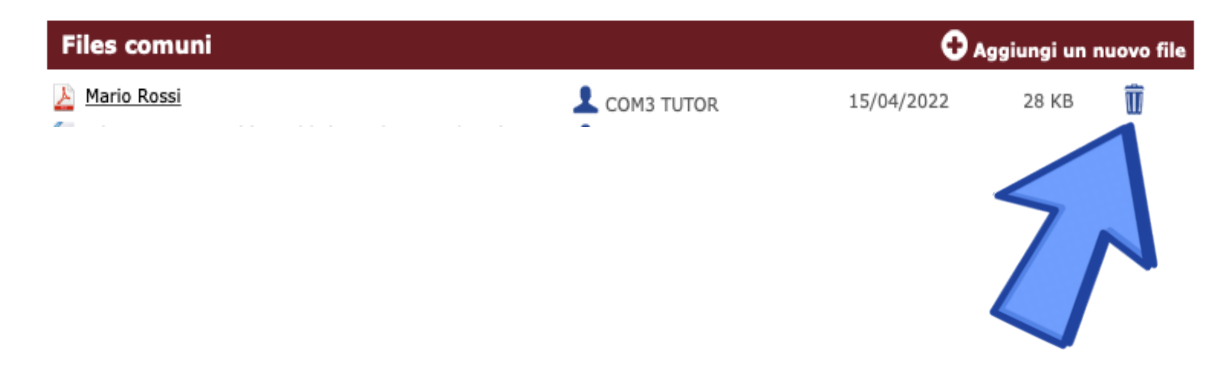